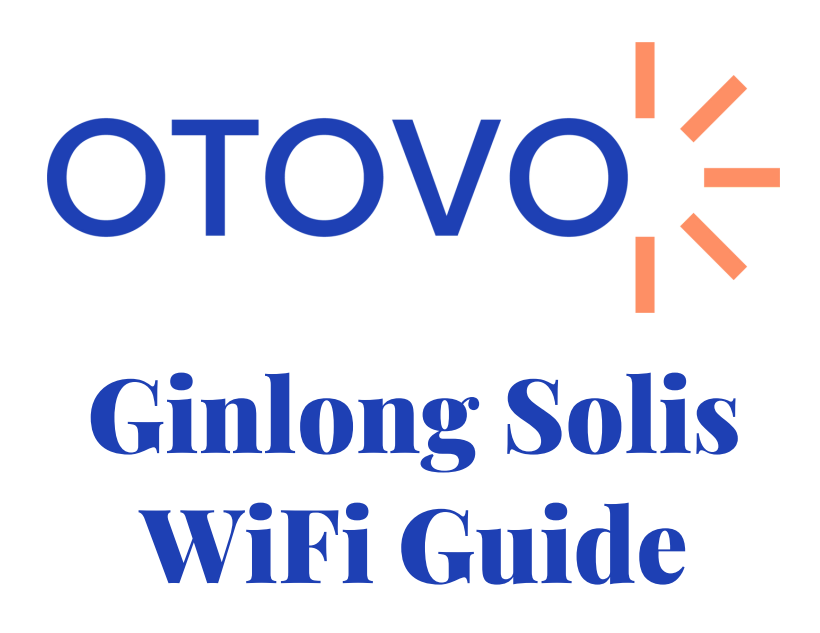

- Du har navnet på **nettverket og passordet** tilgjengelig.
- Du befinner deg i nærheten av inverteren (maks 1-2m) gjennom hele prosessen

- WiFi nettverket må sende på 2.4 GHz frekvens. Oppkobling wil mislykkes hvis det sender på 5 GHz eller Hybrid (2,4 + 5 GHz). Dette må noen ganger aktiveres manuelt. Mesh nettverk kan by på spesielle utfordringer
- Nettverksnavn eller passord kan ikke ha spesialtegn (% & , . ! æ ø å)
- Tilstrekkelig WiFi-signal

## **Nettverkskrav**

## **Sørg for at følgende punkter er oppfylt før du setter i gang**

## **Tips**

Ved oppkobling og scanning av WiFi loggeren kan

det forekomme at mobilen kobler automatisk tilbake til et annet WiFi nettverk eller mobilnett. Det kan derfor være lurt å skur av mobilnett og glemme eksisterende WiFi nettverk når oppkobling gjennomføres.

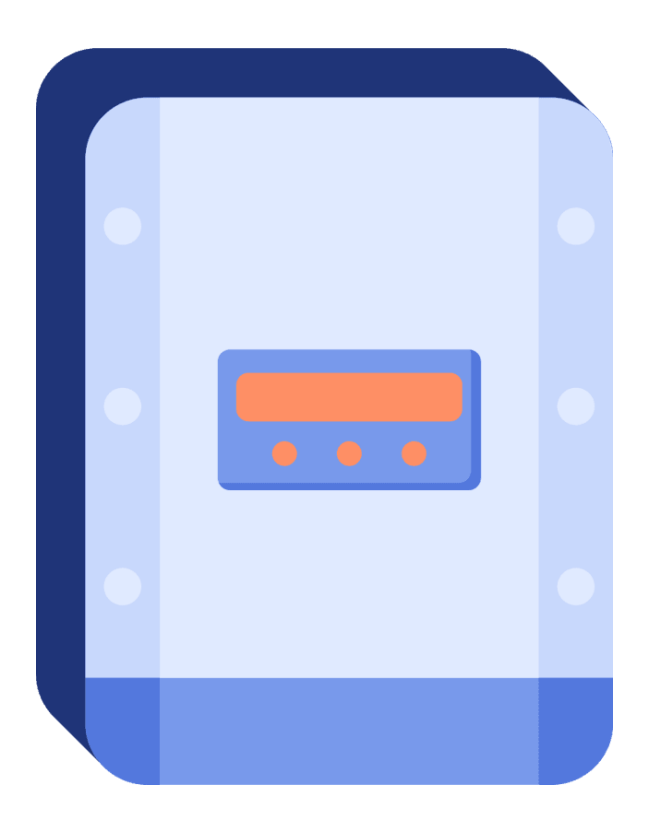

1

2

Åpne WiFi settings på din telefon/nettbrett og koble til WiFi nettverket med navn **AP\_XXXXXXXXX**

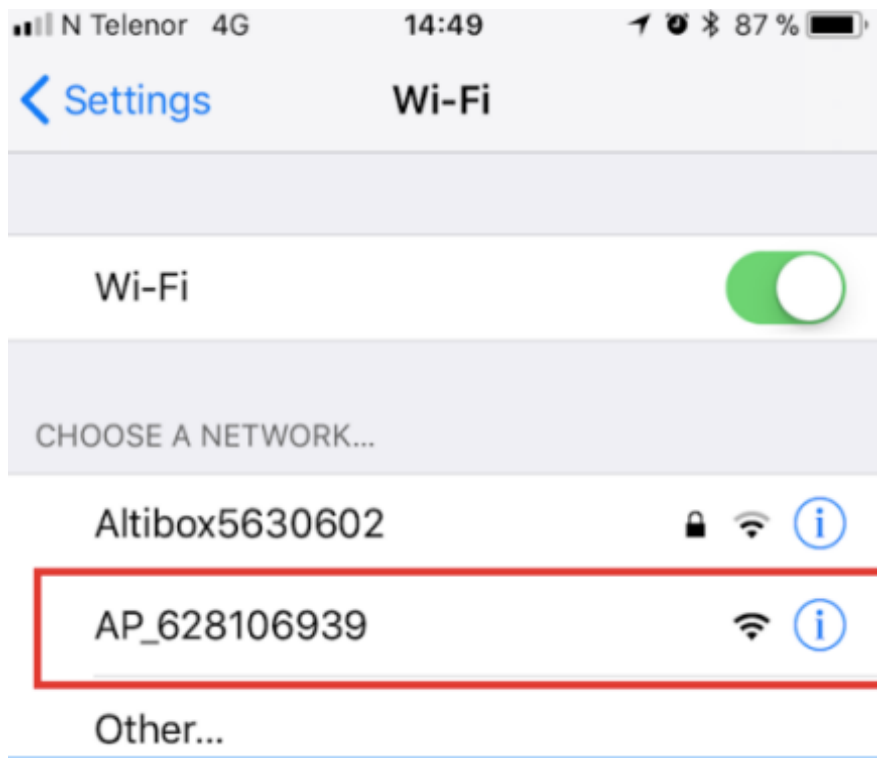

Åpne en nettleser på din enhet. I adressefeltet gå til **10.10.100.254** I boksen som dukker opp bruk **a. Brukernavn: admin b. Passord: admin**

3

Hvis teksten er på kinesik kan dette

endres til engelsk oppe i høyre hjørne

I menyen på venstre side velg "Quick Set" , og deretter "Search" på siden som dukker opp

4

I menyen velger du nettverk som WiFi loggeren klarer å hente inn

5

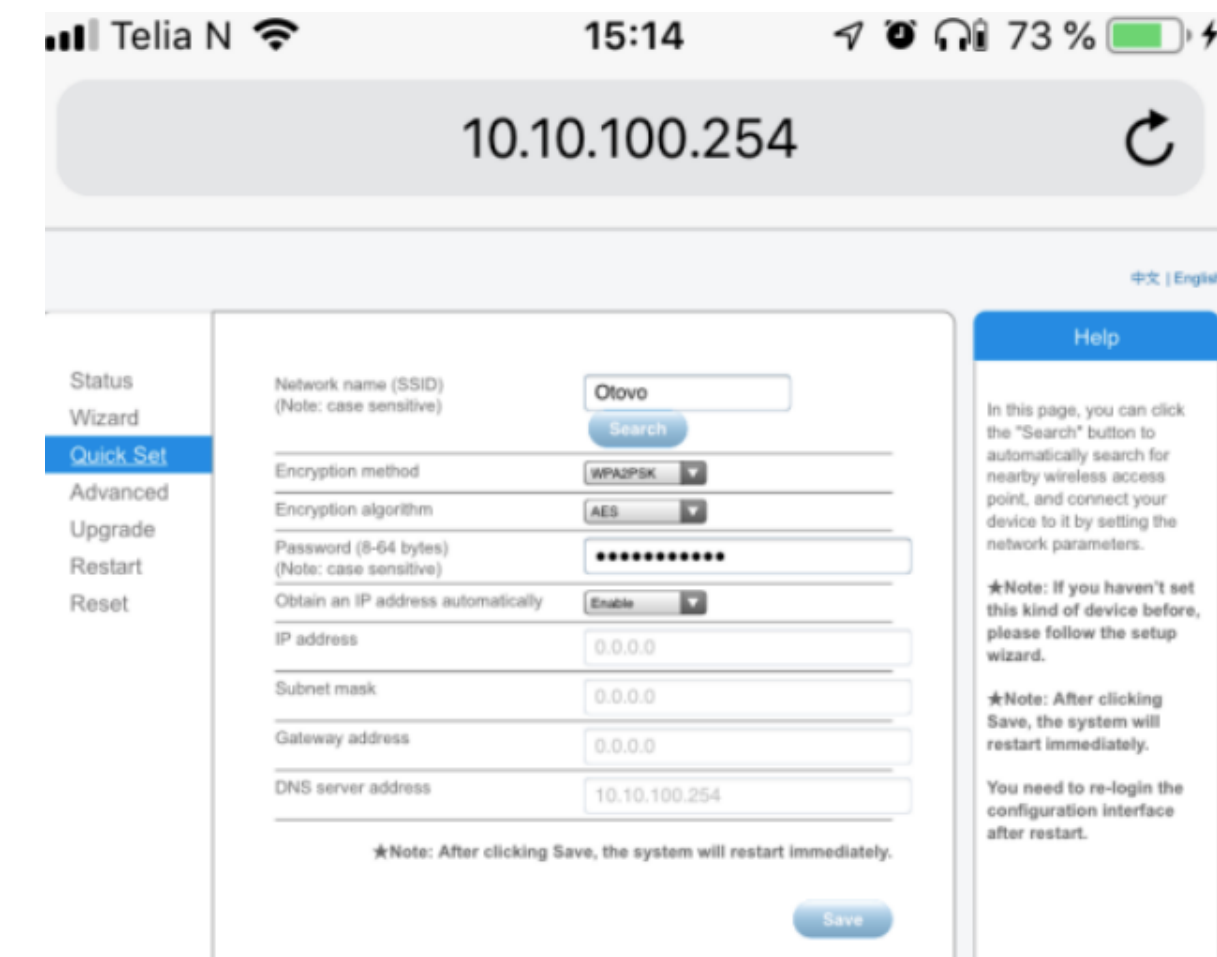

Velg ditt trådløse nettverk, trykk OK, og close. Fyll deretter inn ditt nettverkspassord i feltet "password"

RSSI feltet angir signalstyrken WiFi loggeren mottar fra ditt trådløse nettverk. Denne verdien må være over 40%. Er denne verdien under 40% må signalet forsterkes med f.eks. en rekkeviddeforlenger.

## **Nettverket du benytter må være en 2.4 GHz nett, ikke 5 GHz eller et hybridnett**

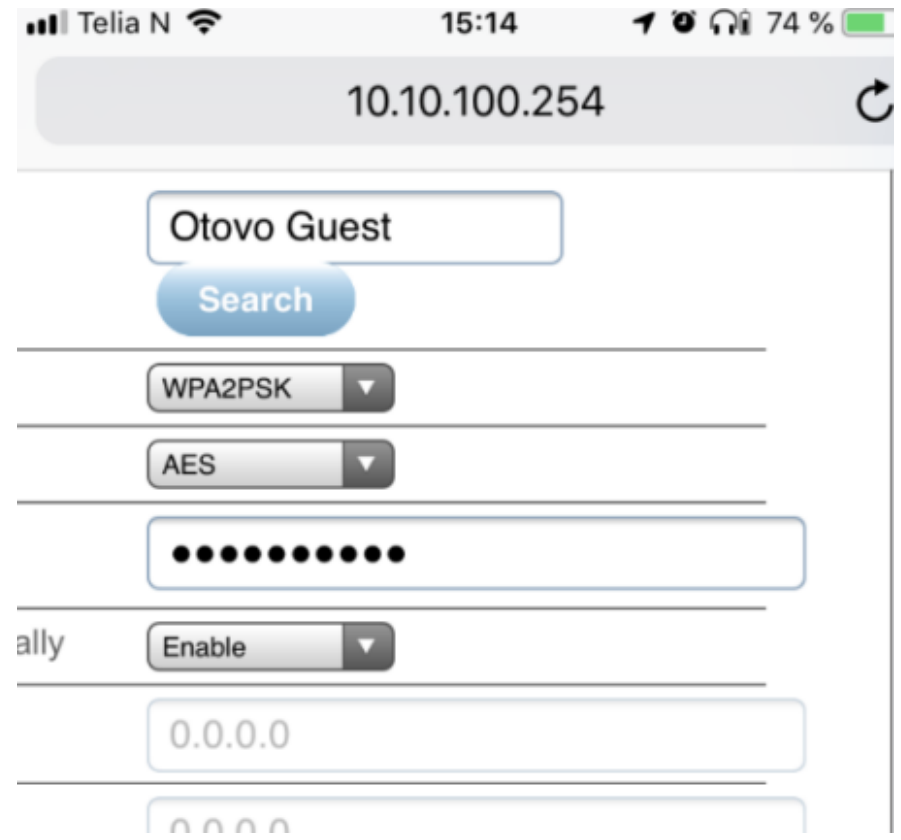

7

Etter å ha ventet i 2-4 minutter, prøv å søke etter **AP\_XXXXXXXXX** nettverket en gang til

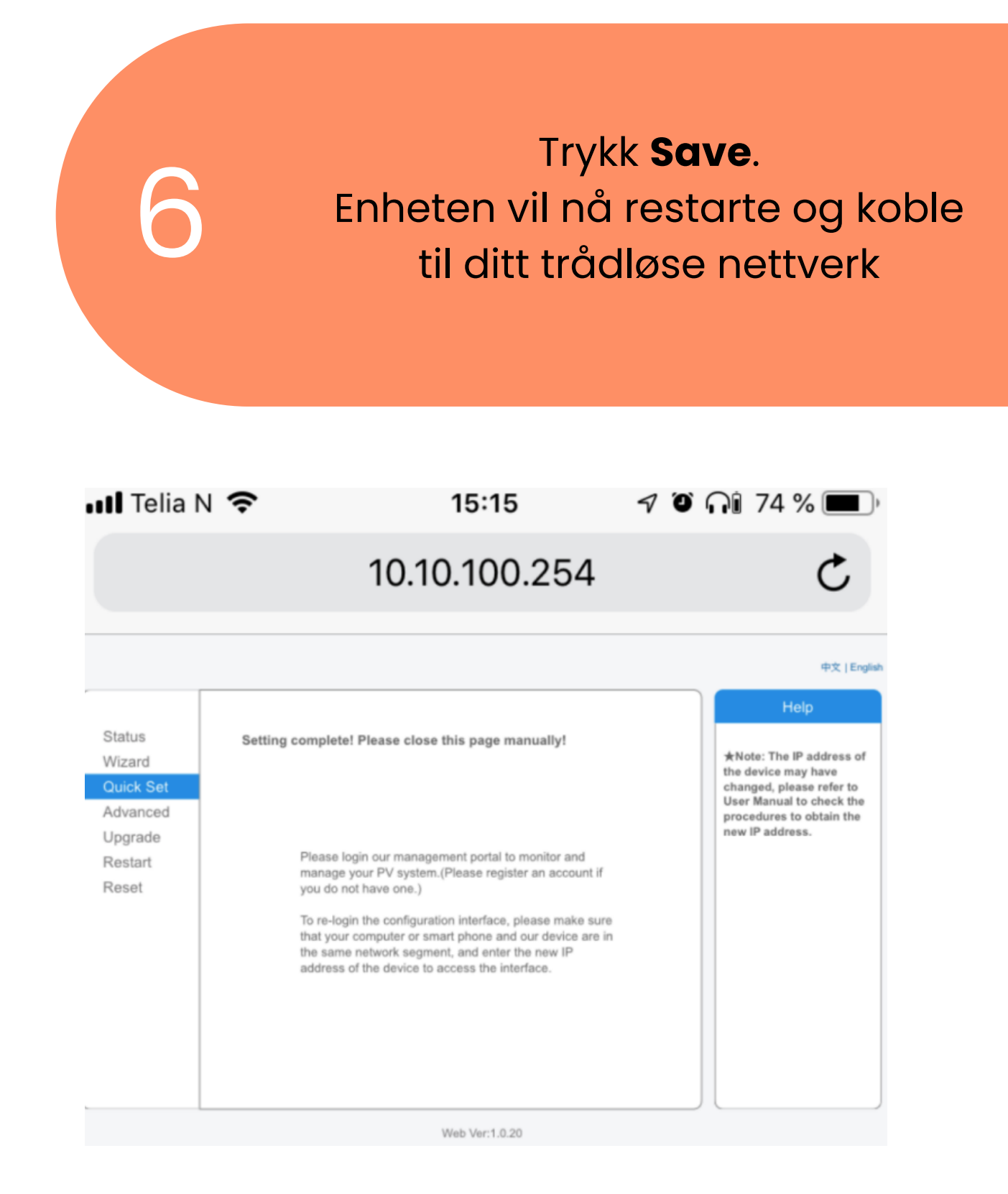

Dersom nettverket dukker opp har ikke oppkoblingen lykkes. Det er mulig passord er tastet feil. Gjennta steg 2-8 en gang til

Hvis nettverket ikke er synlig er oppkobbling velykket :)